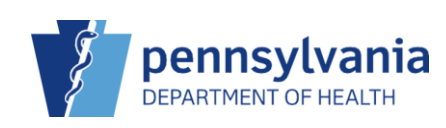

## Document an Adverse Reaction

If a patient has an adverse reaction to a vaccination, information like reaction and severity can be documented. Adverse Reactions are denoted by an " $\bullet$ " throughout the application. Up to three adverse reactions can be documented for each vaccination.

A report containing all reaction data can also be generated for submission to the Vaccine Adverse Event Reporting System (VAERS).

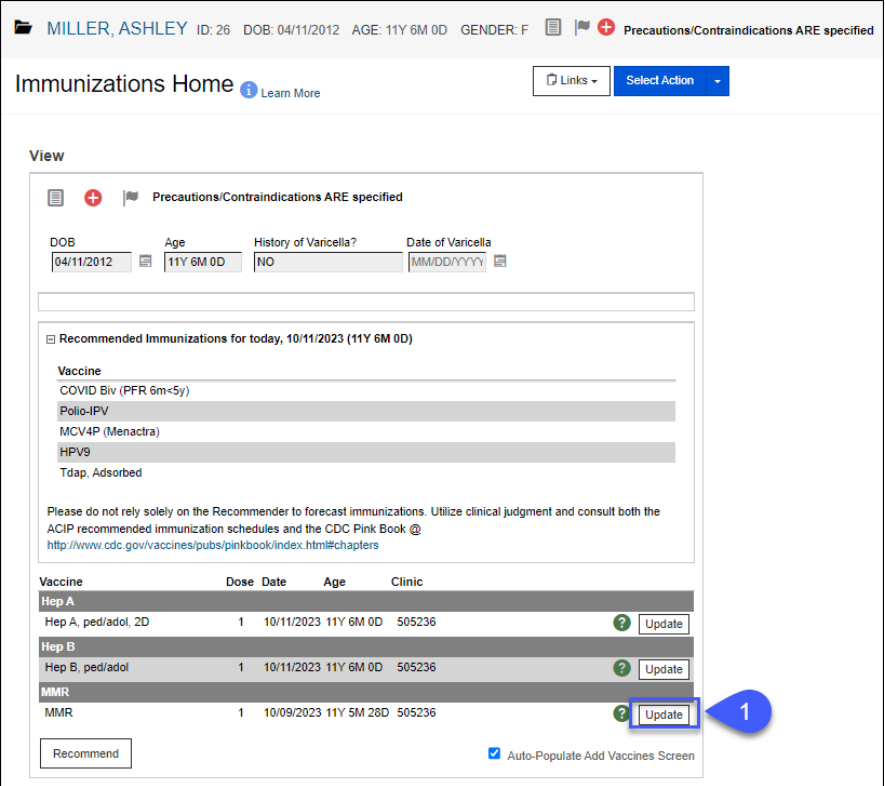

1. Click **Update** next to the vaccine to which the patient had an adverse reaction.

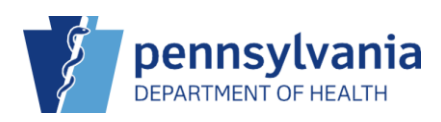

## PIERS Quick Reference Sheet

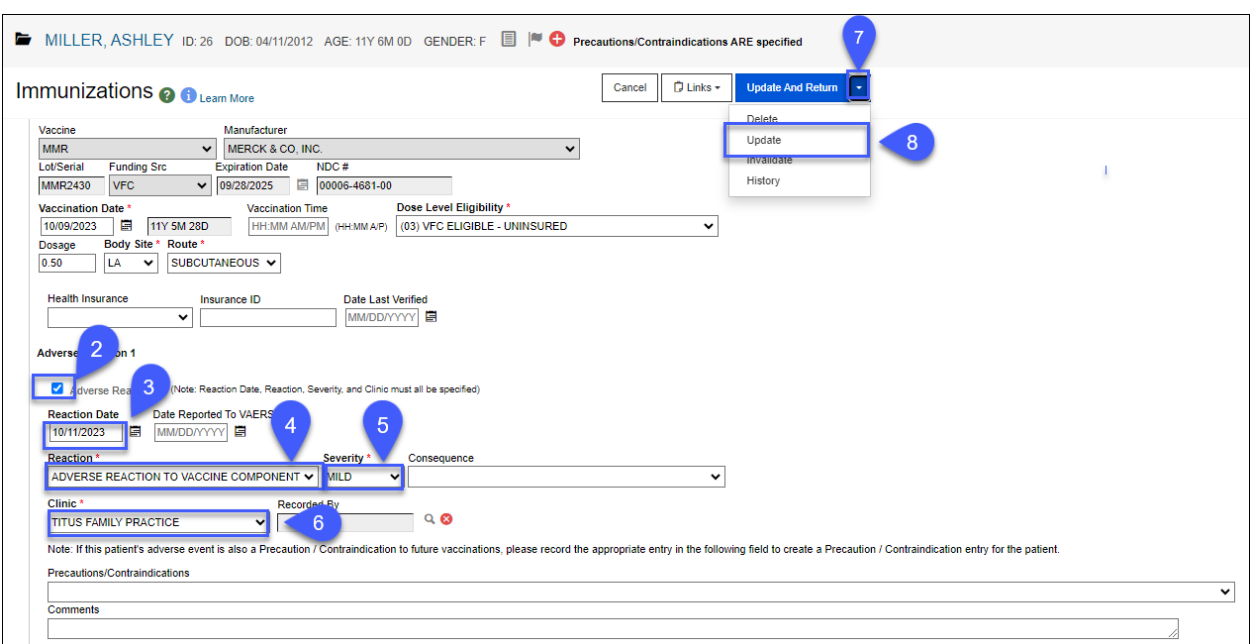

The **Immunizations Edit** screen displays.

- 2. Click the **Adverse Reaction** check box to indicate the patient had an adverse reaction to the vaccination.
- 3. Enter the **Reaction Date**.
- 4. Select the **Reaction**.
- 5. Select the **Severity**.
- 6. Select the applicable **Clinic**.

**NOTE: Precautions/Contraindications** and **Comments** can be entered if needed.

- 7. Click the drop-down arrow beside **Update and Return**.
- 8. Click **Update**.

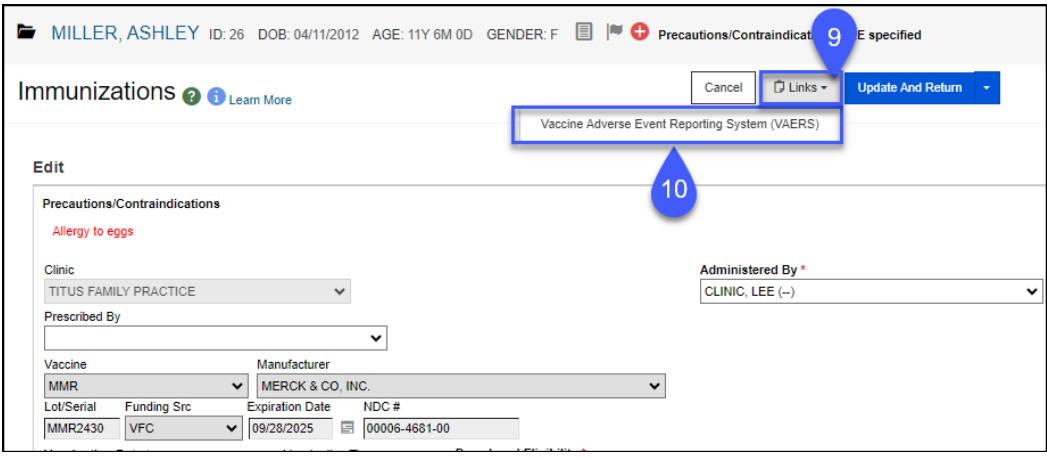

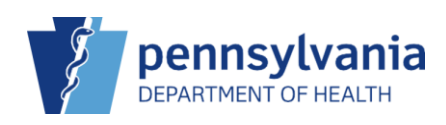

## 9. Click **Links**.

10. Click **Vaccine Adverse Event Reporting System (VAERS)**.

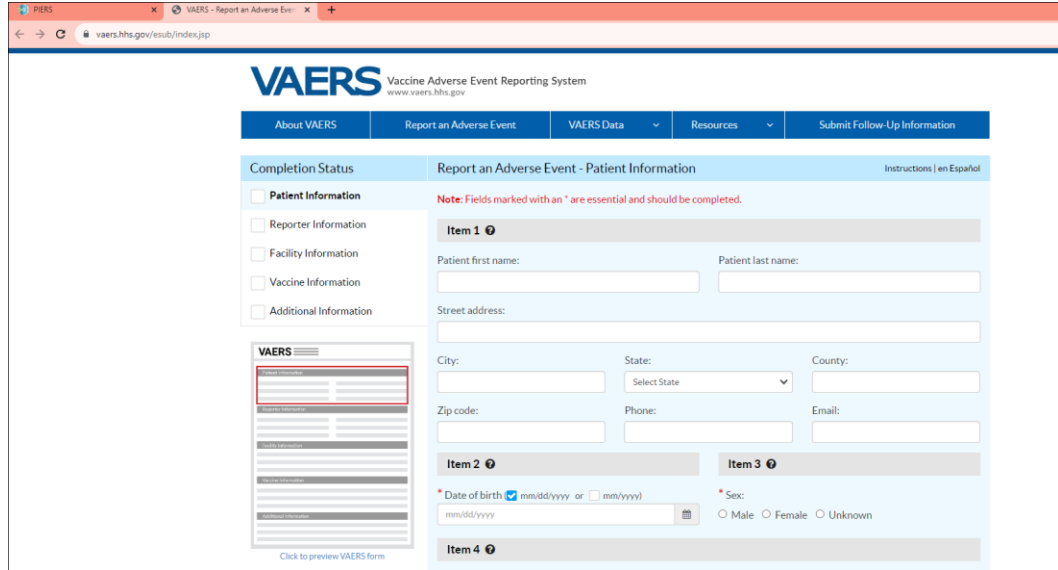

A new web browser tab opens with the VAERS form. After you've completed and submitted the form, close the tab to return to PIERS.

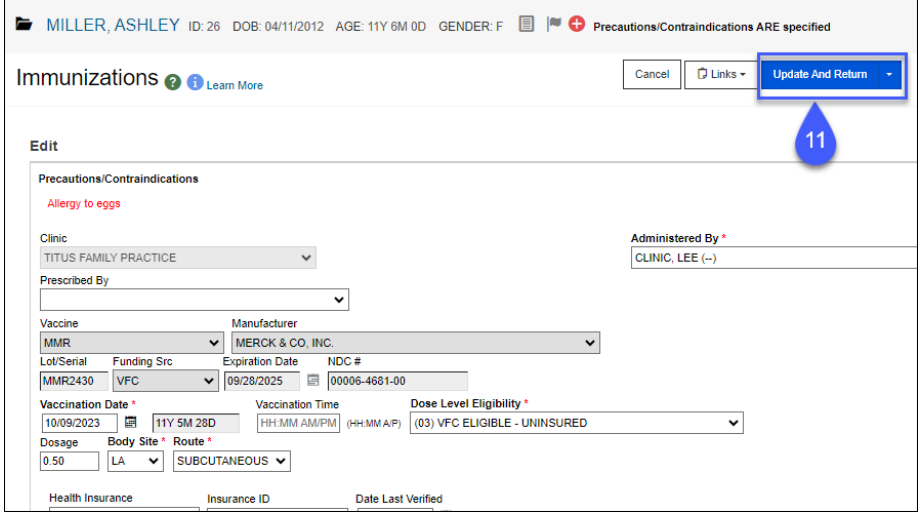

11. Click **Update and Return**.

✔ Success The Record Has Been Saved  $\pmb{\times}$ 

A **Success** message displays.

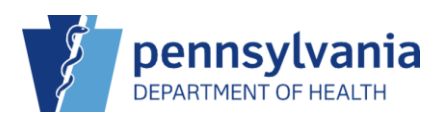

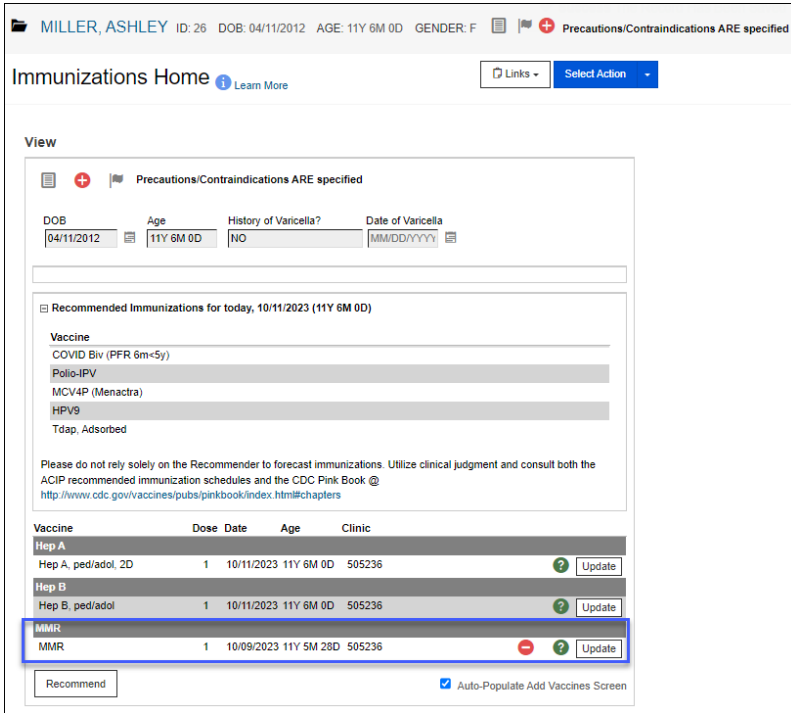

The adverse reaction is reflected on the patient's record with the  $\bullet$  icon.